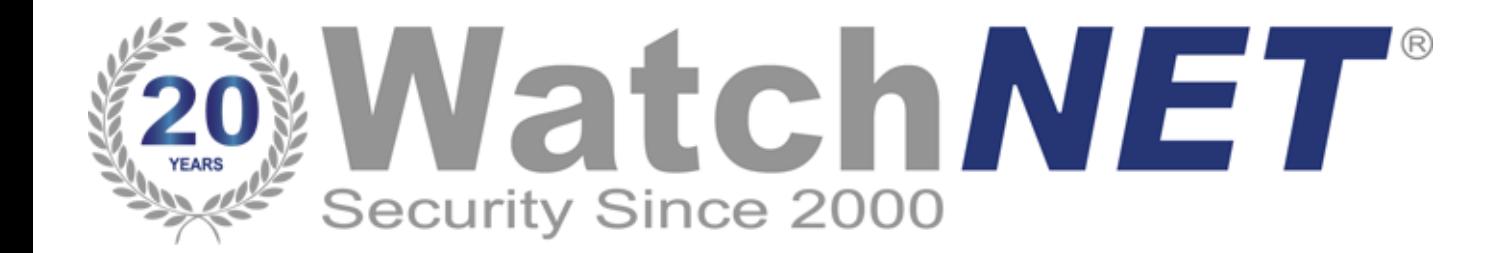

**Body Temperature Measurement System Quick Installation & User Guide**

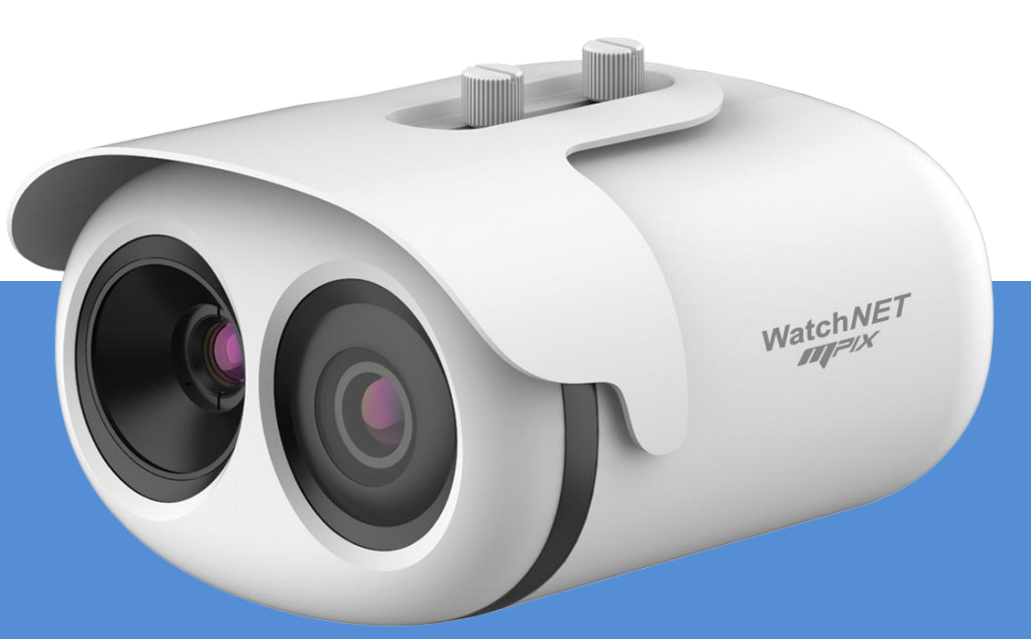

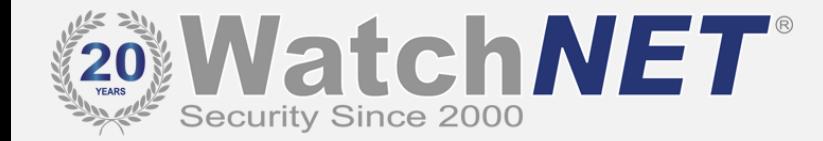

#### **Installation**

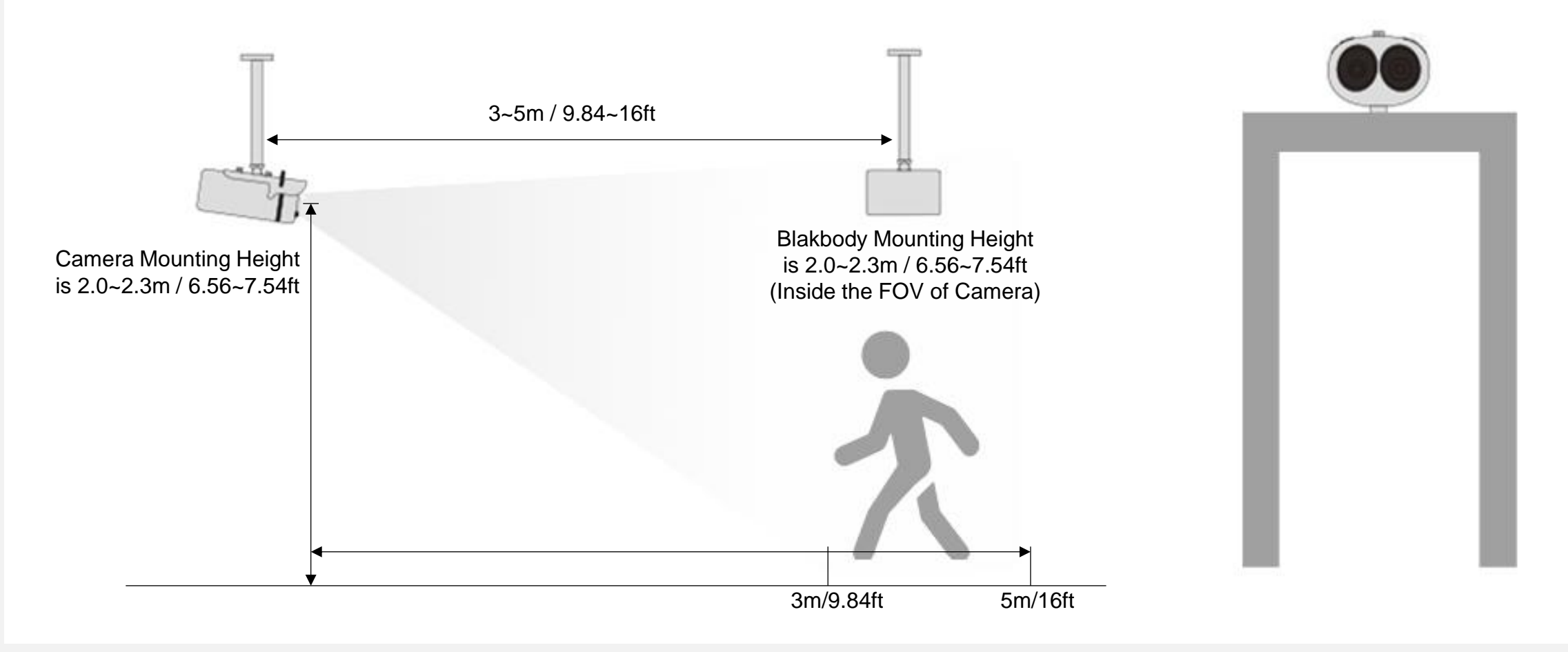

**Ceiling Mount Installing on the Security Gate**

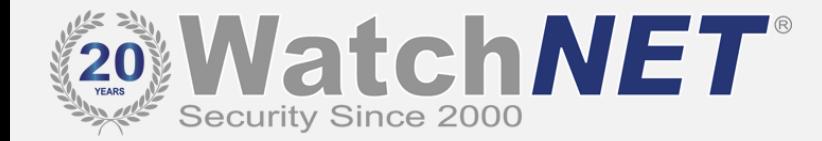

#### **Installation**

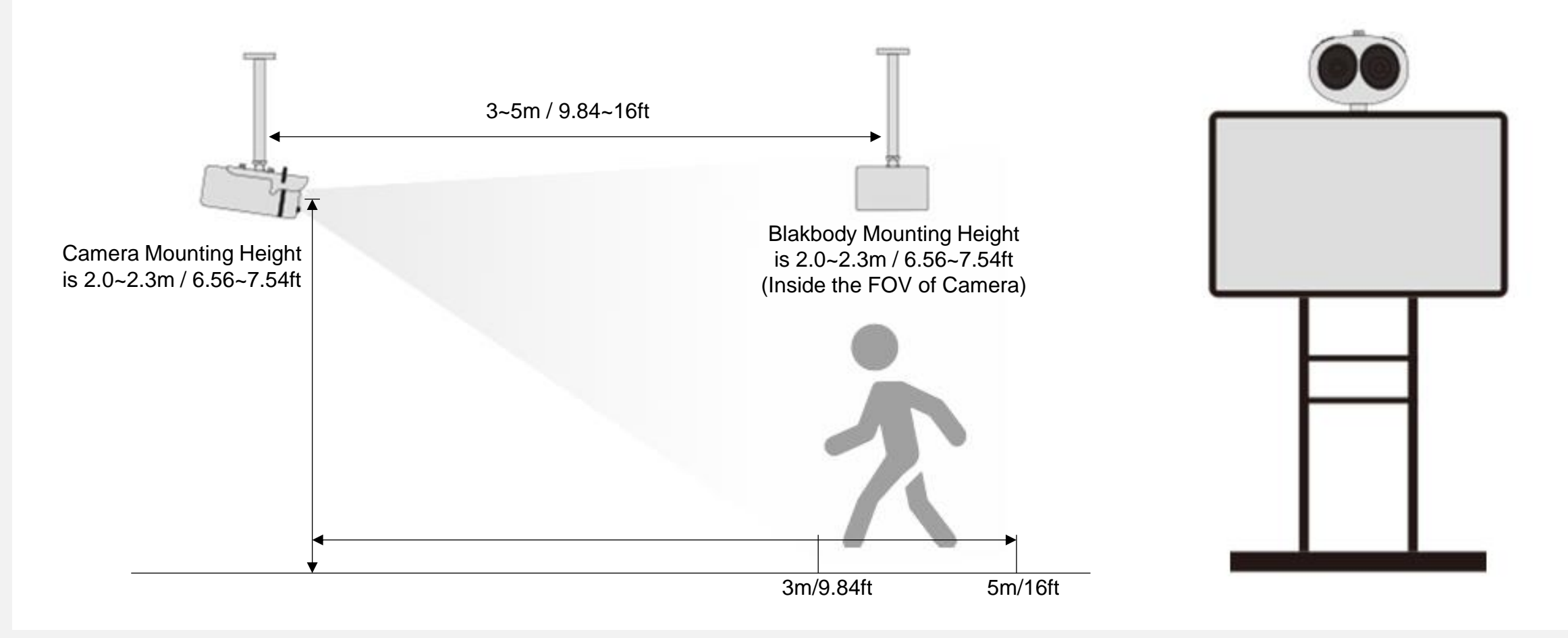

**Wall Mount Pedestal Mount**

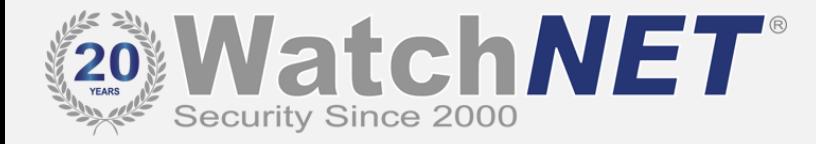

### **Installation**

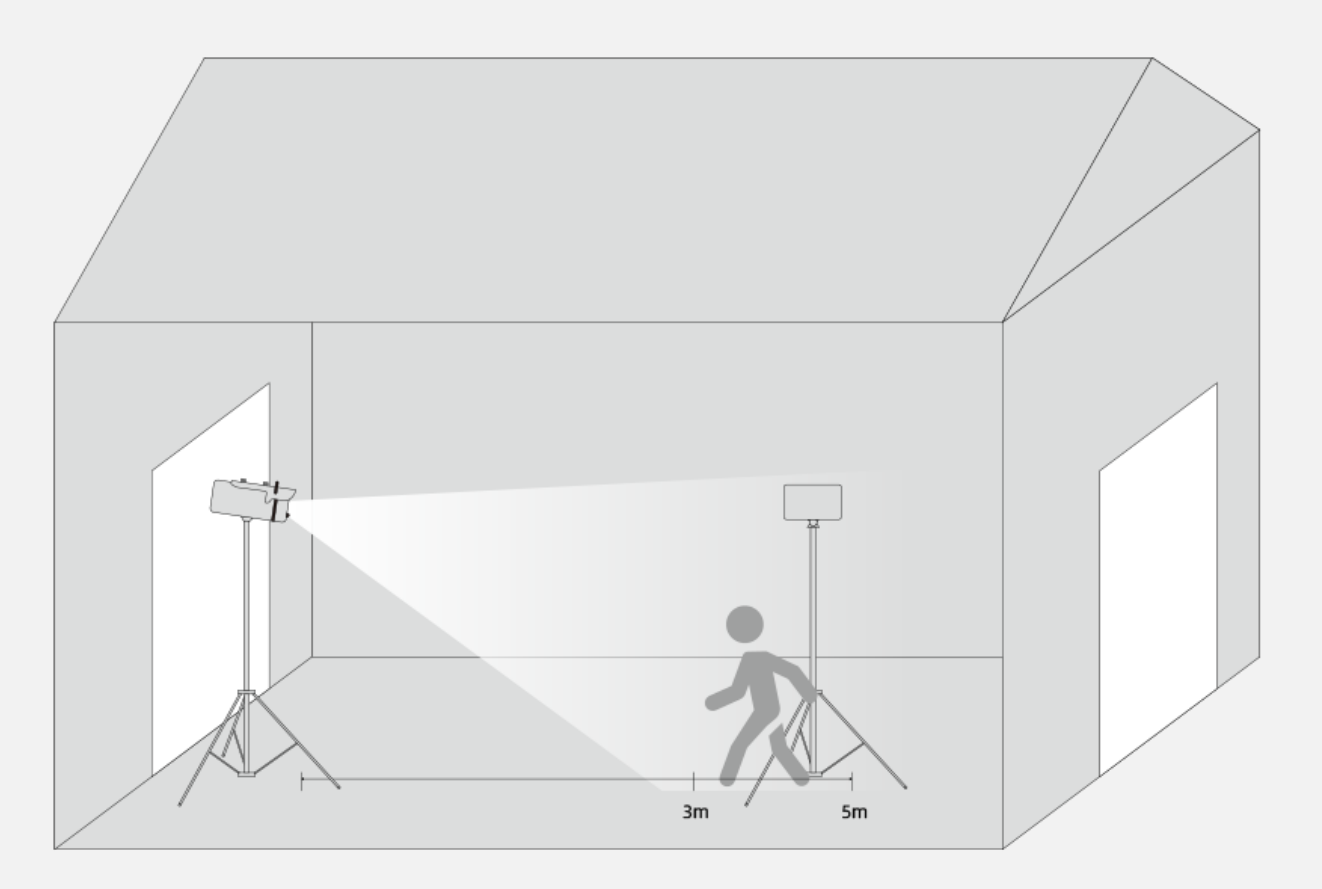

Due to the big influence of an outdoor environment, please put up a tent as an enclosed conditions to ensure the accuracy.

>>> If the installation is done outdoors, the environment can influence body temperature. We strongly recommend making an enclosed area like a TENT so the temperature can become stabilized to obtain maximum accuracy.

#### **Outdoor Installation**

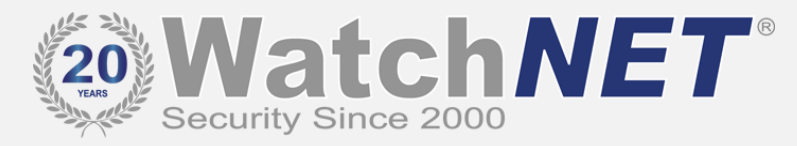

#### **Attentions**

- 1. The camera can be accessed via the IE browser. Please set the parameters according to the actual scene and field of view.
- 2. The default IP address is 192.168.0.121, and the default user and password are both admin.
- 3. The camera is POE enabled and no need for additional power. (Note: Use only one power source at a time)
- 4. The recommended installation environment is an airless aisle. Please ensure the monitoring field is far away from any objects that could produce airflow, high temperature, reflection, please do not install opposite to a door, air conditioner or any place in the sunshine. To ensure the accuracy and ensure the measured result closer to the real temperature, please install the camera indoors or in a stable environment. The measurement might diverge from the actual temperature if the camera is installed in an open-air outdoor environment.
- 5. Please put up a tent or build a closed environment to ensure the accuracy of the outdoor installation is inescapable.
- 6. Due to the principle of infrared thermal imaging, it is necessary to perform body temperature measurement within a preset temperature measurement range; otherwise, there will be deviations. The best horizontal distance from a face to the camera is 4m, and the recommended distance should be 3~5m/9.84~16ft.
- 7. Blackbody should be installed opposite to the camera (where the camera can see it). The best horizontal distance is 4m, recommended 3~5m/9.84~16ft.
- 8. For the camera, the vertical installation height is 2~2.3m/ 6.56~7.54ft, to ensure the depression angle to a face is less than 25°.
- 9. Install the camera straightly to a human face to have the best effect (ensure the side face angle is less than 35°on both sides).
- 10.Please keep any objects that could cause reflection and high temperature away from the camera monitoring field of view.
- 11.The camera can be accessed via the IE browser. Please set the parameters according to the actual scene and field of view.

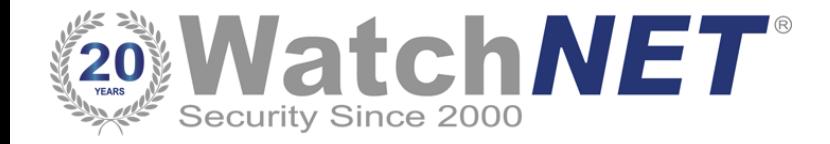

# **Plugin Installation**

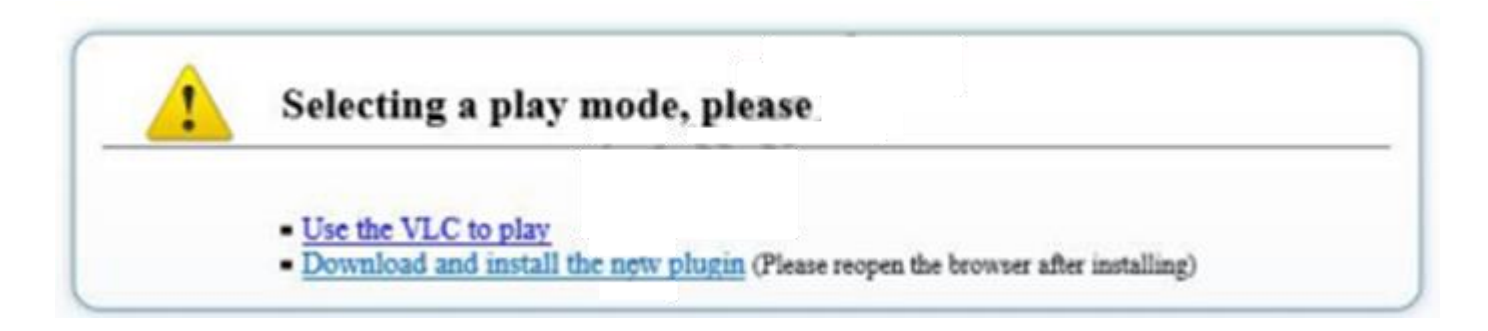

- 1. Enter the web page and download the newest plugin first. If the newest plugin is not installed correctly, you are not able to configure the parameter even if you can see the video.
- 2. Before installing the plugin, it is recommended to temporarily exit the anti-virus software and close the browser.
- 3. If you have already installed the old version plugin, please cover the previous plugin and install again.

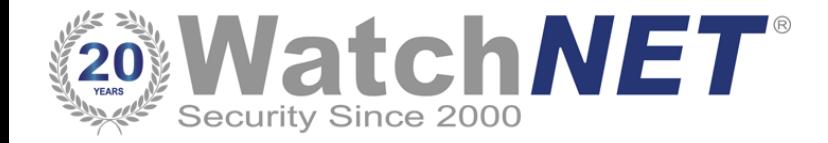

## **Parameter Configuration**

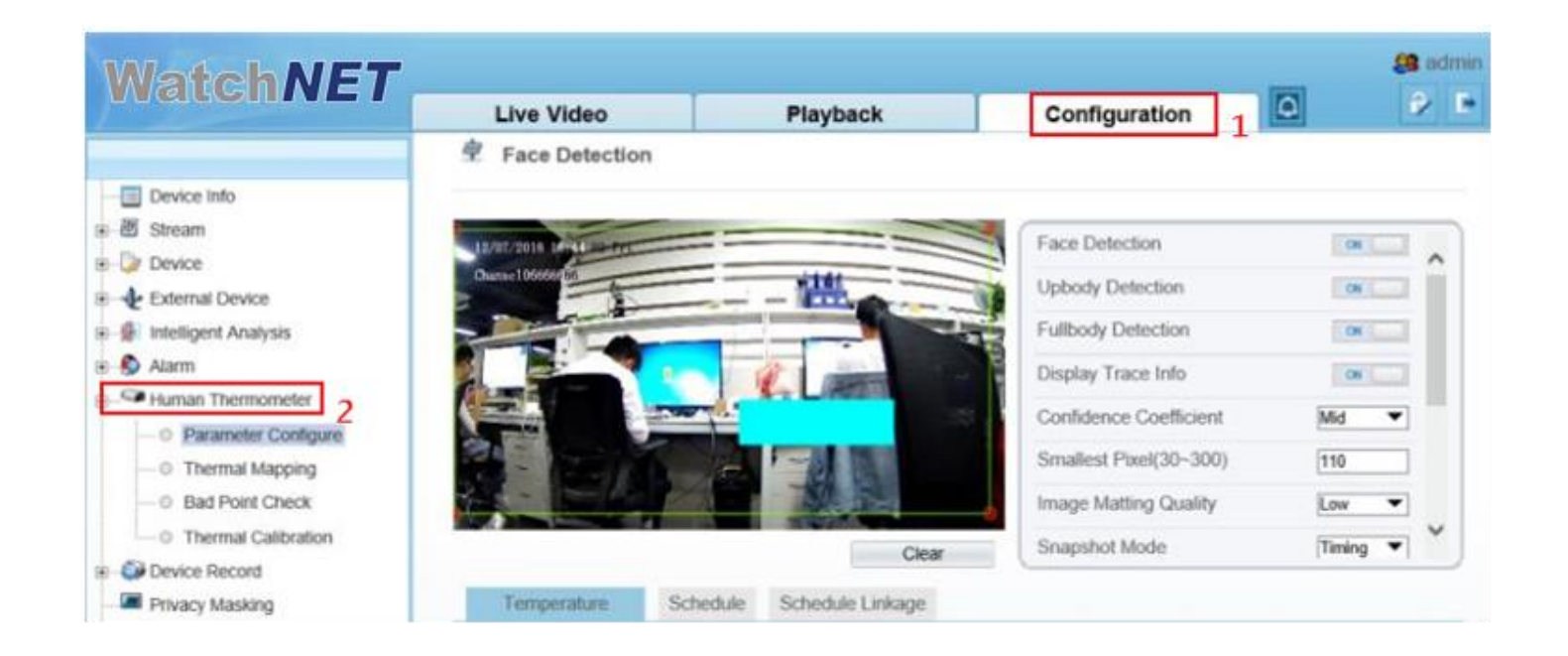

1. Parameter configuration interface: Configuration(Mark 1)->Human Thermometer(Mark 2).

2. Three main configuration parameters,"parameter configure, thermal mapping, and thermal calibration".

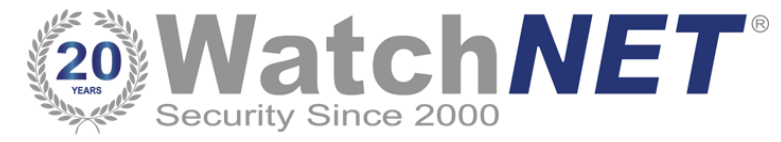

### **Face Parameter Configuration**

#### Face Detection

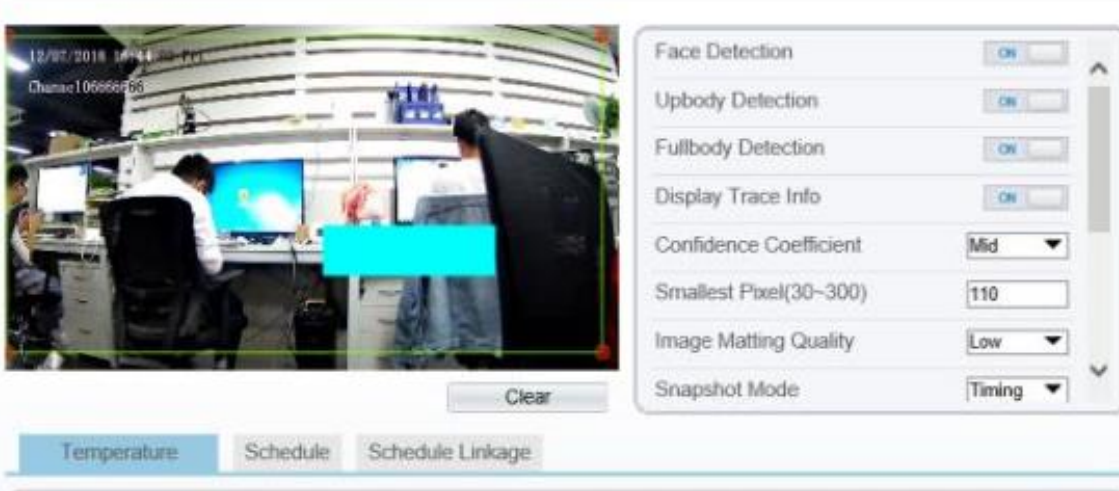

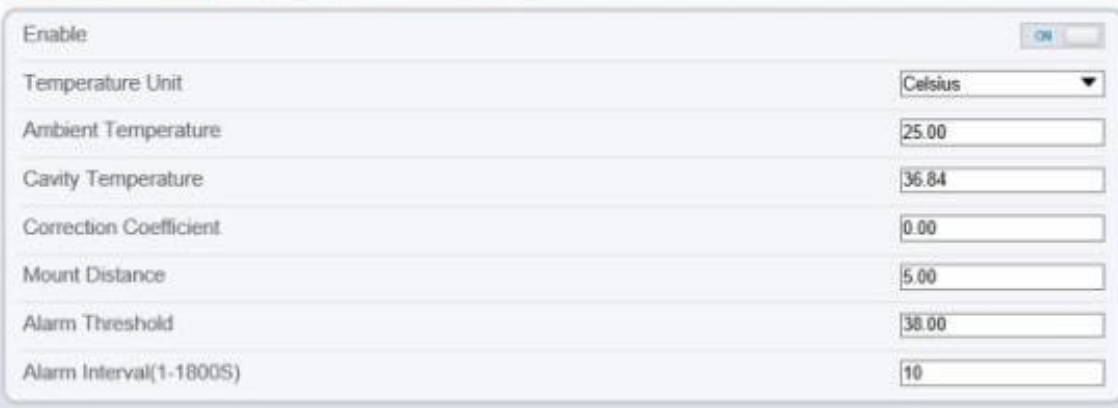

- 1. Clicking "parameter configure" to enter the interface.
- 2. The face detection parameter configuration area in on the left side, and the temperature detection parameter configuration in below area.
- 3. Firstly, open the face detection and display detection area in the face detection function area.
- 4. Confidence Coefficient: the default value is recommended.
- 5. While being used, we can set up to 8 detection areas according to actual situation. The area ID is the number of detection area. Generally, we only need to set one detection area. Specially, when we need multiple areas, the setting method is to draw a frame by several dots in the video.

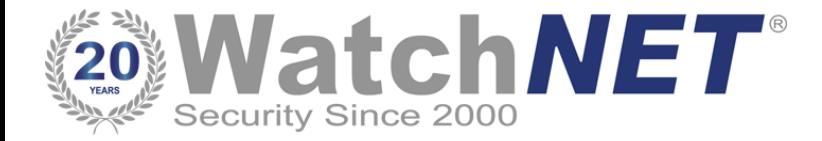

## **Face Parameter Configuration**

Face Detection

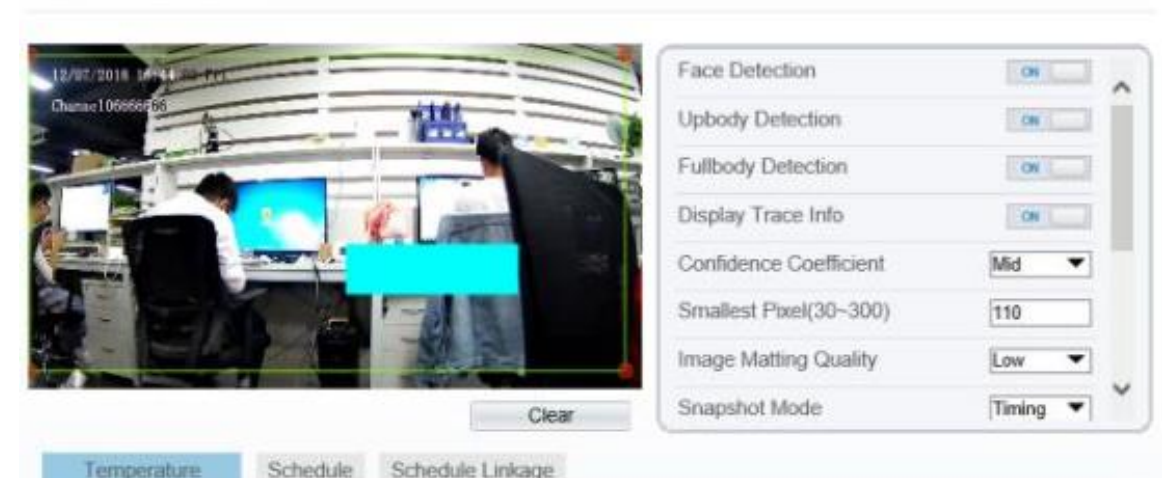

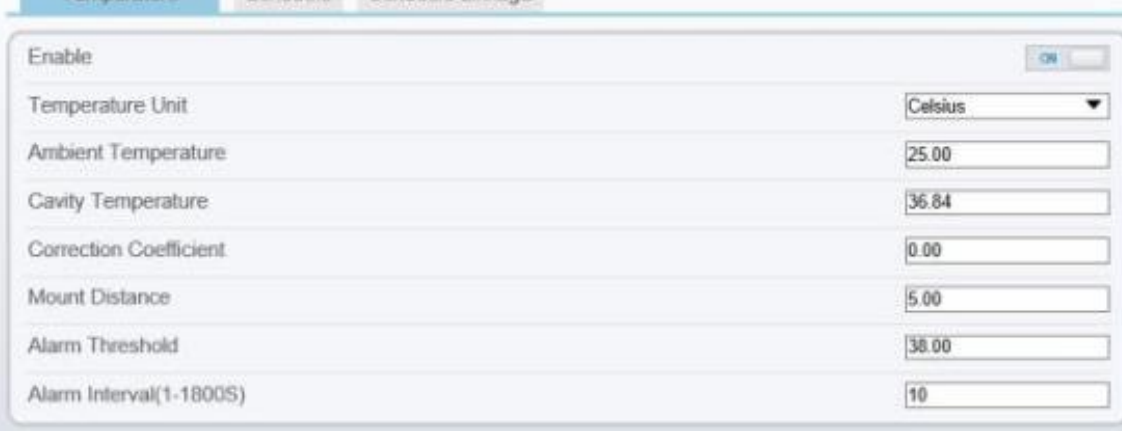

- 6. Smallest pixel: the default value is recommended.
- 7. Image Matting Quality: It refers to the quality of the face image that needs to be uploaded, and different values can be selected according to the real situation.
- 8. Snapshot mode:
	- a. Timing: Means to upload a certain number of images in a certain time.
	- b. Optimal: Means uploading one or more images with good picture quality within 5 seconds.
- 9. Leave other options at their default values.

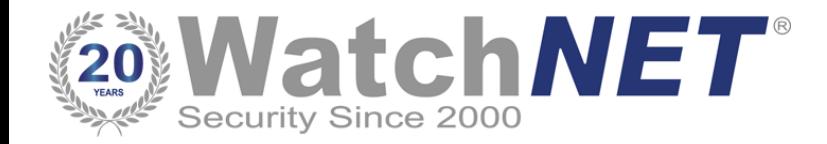

### **Detection Parameters**

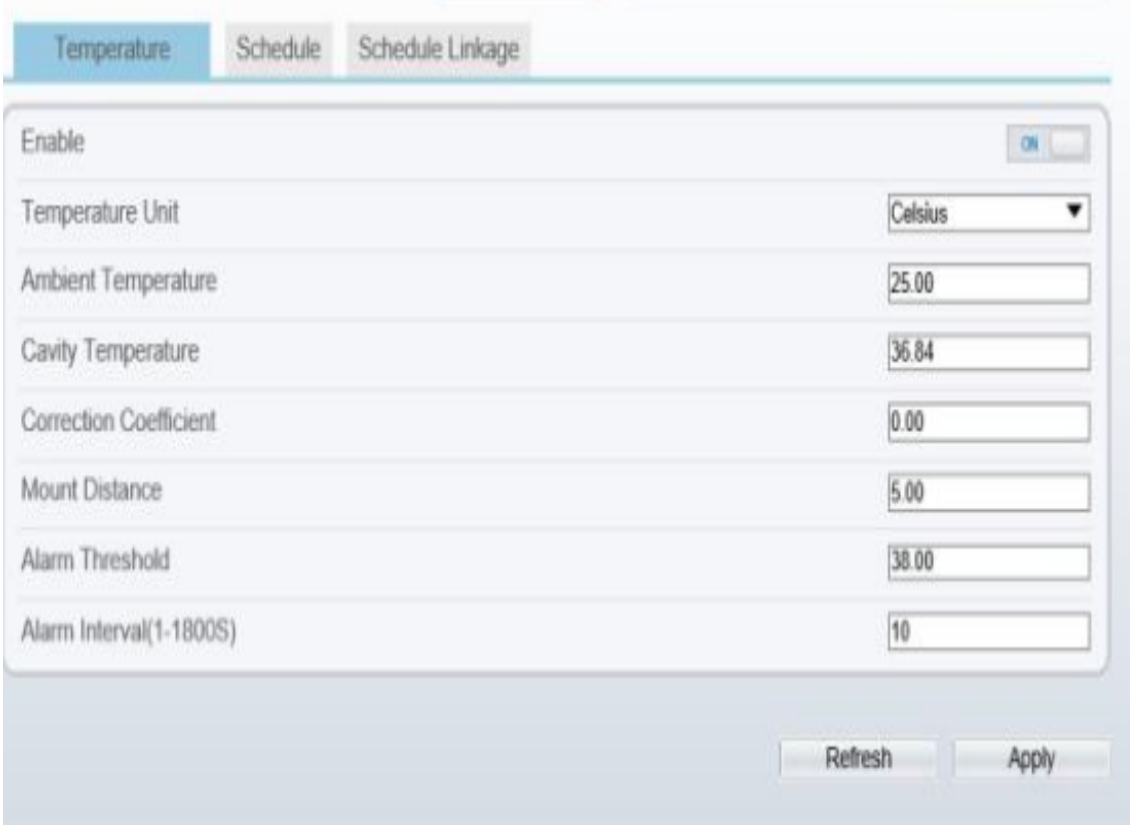

- 1. Enable: on.
- 2. Temperature Unit: Celsius is default.
- 3. Ambient temperature: only need to be set in extreme scenario.
- 4. Cavity temperature : Keep defaults .
- 5. Correction coefficient : Keep defaults.
- 6. Mount Distance: the horizontal distance between the device and the target area, which is set according to the actual situation.
- 7. Clicking "Apply "to save settings.

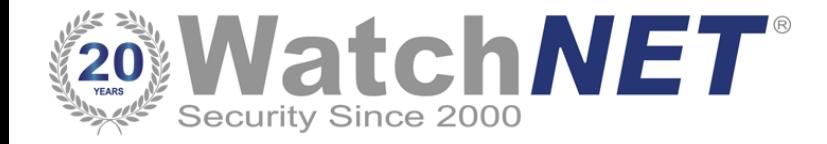

### **Thermal Mapping**

至 Thermal Mapping

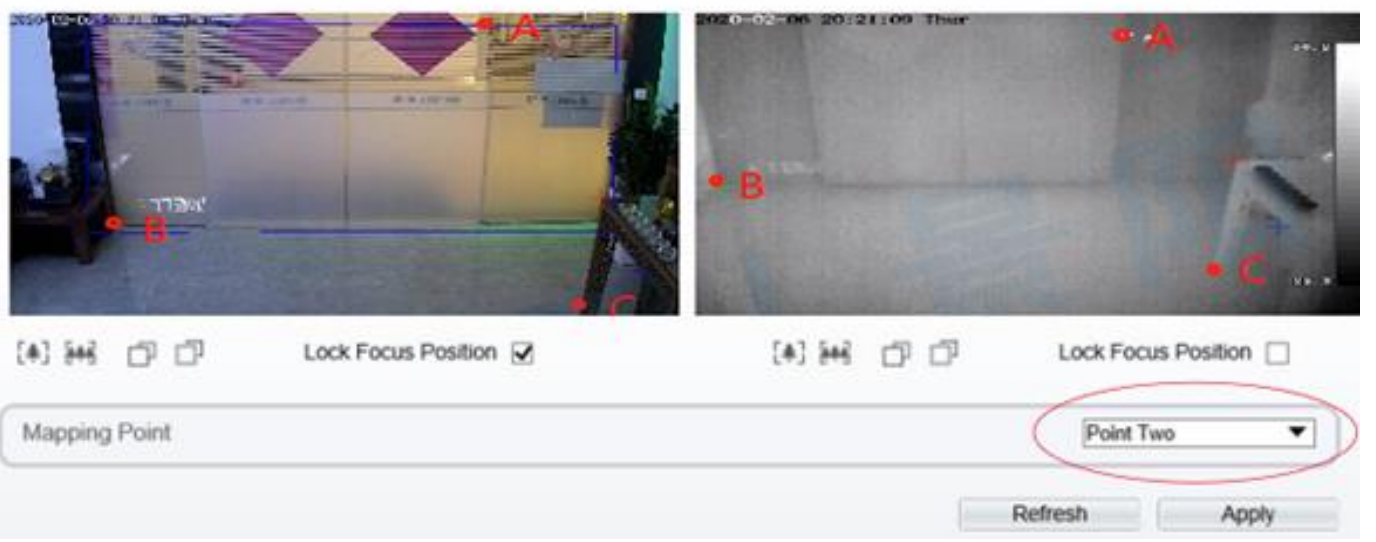

- 1. The purpose is to overlap the visible image and thermal image, which directly determines the accuracy of temperature detection.
- 2. During mapping, three obvious points A, B and C can be found in thermal imaging, and the three points can be selected in turn by selecting the drop-down list "point 1, point 2 and point 3" and then the three points can be found in the visible image, they also can be selected in turn by selecting "point 1, point 2 and point 3". Finally, click "apply" in the lower right corner to save.
- 3. These three points is recommended to be selected by the largest triangle in the video, and the X and Y coordinates of any point cannot coincide. It is recommended to stand three people in the row on the left, middle and right until the face frame in the thermal image can accurately locate the face.

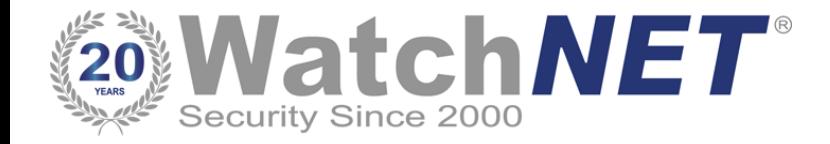

## **Thermal Calibration**

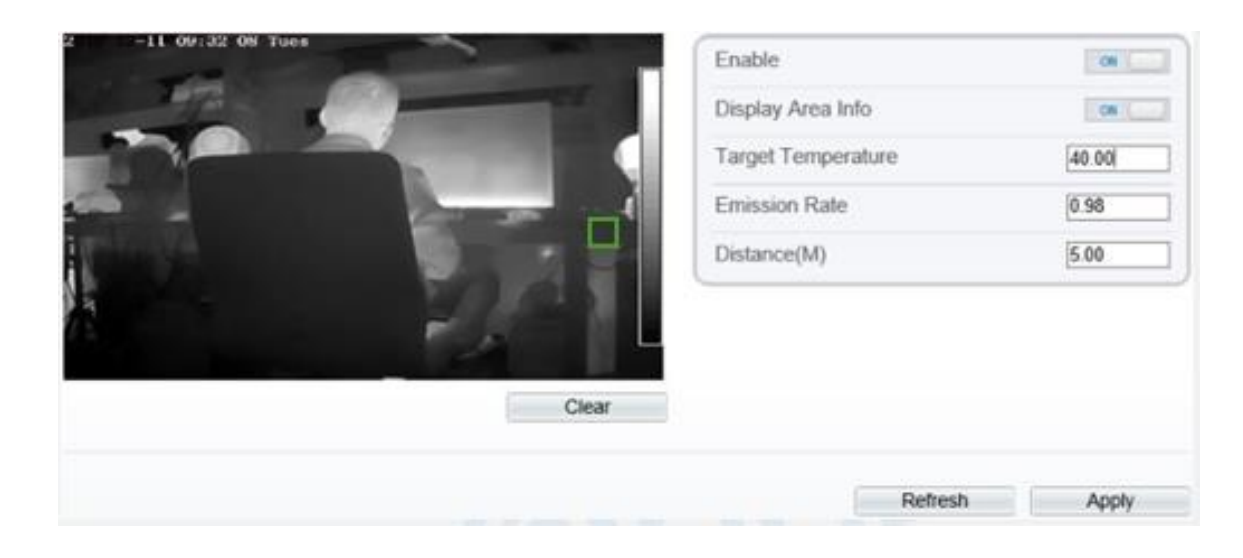

**Note:** When using the blackbody, it necessary to configure here.

- 1. Firstly, enable this function.
- 2. Display Area Info: It means displaying the temperature of blackbody.
- 3. Target Temperature: temperature set on the blackbody (VS temperature).
- 4. Emission Rate: the thermal radiation emissivity of the blackbody. The default value is 0.98.
- 5. Distance: the distance from the blackbody to the device.
- 6. Draw a square to cover the radiation mission surface of blackbody in the thermal image.
- 7. Click "Apply "to save settings.

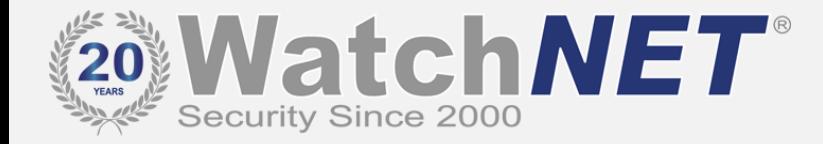

**Note**:1. The installation methods provided in this document are for reference only. Please select the best installation method according to the actual situation according to the project environment.

2. The equipment and Watch*NET* system provided in this document are fast-use methods. For reference only, project deployment and commissioning, please read the instruction manual in detail.

#### **Canada**

351 Ferrier Street Unit 5 Markham, Ontario L3R 5Z2 Tel: 416-410-6865 Toll Free: 1-866-843-6865 info@watchnetinc.com

#### **USA**

171 Cooper Ave. Suite 110 Tonawanda, NY 14150 USA Tel: 1-716-877-7277 Toll Free: 1-866-843-6865 info@watchnetinc.com

#### **UAE**

PO Box No 126312 Office Suite 703, Oxford Towers Business Bay, Dubai, UAE Tel: + 971 4 2767117 info@watchnetinc.com